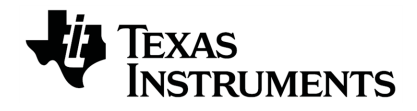

# **TI-Innovator™ Hub** 與 **TI LaunchPad™ Board** 入門指南件

通過 [education.ti.com/eguide](https://education.ti.com/eguide)上的在線幫助了解有關TI技術的更多信息。

# 重要資訊

除伴隨程式的授權中明確陳述之外,德州儀器概不提供有關任何程式或書籍 資料的明示或暗示保證,包括但不限於任何可售性和特別目的適合性的暗示 保證,並且僅按「原樣」提供此等資料。無論任何情況,德州儀器對購買或使 用這類資料有關或所致的任何特殊、附屬、附帶或衍生損害賠償皆不負責, 且無論行動的形式,德州儀器的唯一責任不會超過該程式授權中載明的金 額。此外,德州儀器不承擔任何種類的賠償責任,不管是否有任何其他當事 人因使用這些材料而索賠。

### <span id="page-1-0"></span>深入了解 **TI-Innovator™** 系統電子手冊

本文件有些部分會請您參考《TI-Innovator™ 系統電子手冊》,以取得其他詳細 資料。電子手冊採用網頁格式的 TI-Innovator™ 資訊來源,包括:

- 使用 TI CE 系列圖形計算工具和 TI-Nspire™ 技術進行程式設計,包括樣本 程式。
- 可用的 I/O 模組及其指令。
- 可用的麵包板元件及其指令。
- 可用的 TI RGB 陣列及其命令。
- 用來更新 TI-Innovator™ 草圖軟體的連結。
- 免費課堂活動,適用於 TI-Innovator™ Hub.

Apple®、Chrome®、Excel®、Google®、Firefox®、Internet Explorer®、Mac®、 Microsoft®、Mozilla®、Safari® 和 Windows® 是其各自所擁有者的註冊商標。

QR Codeë 是 DENSO WAVE INCORPORATED 的註冊商標。

特定圖像是使用 Fritzing 所建立。

© 2011 - 2021 Texas Instruments Incorporated.

實際產品可能會與所提供的圖像略有不同

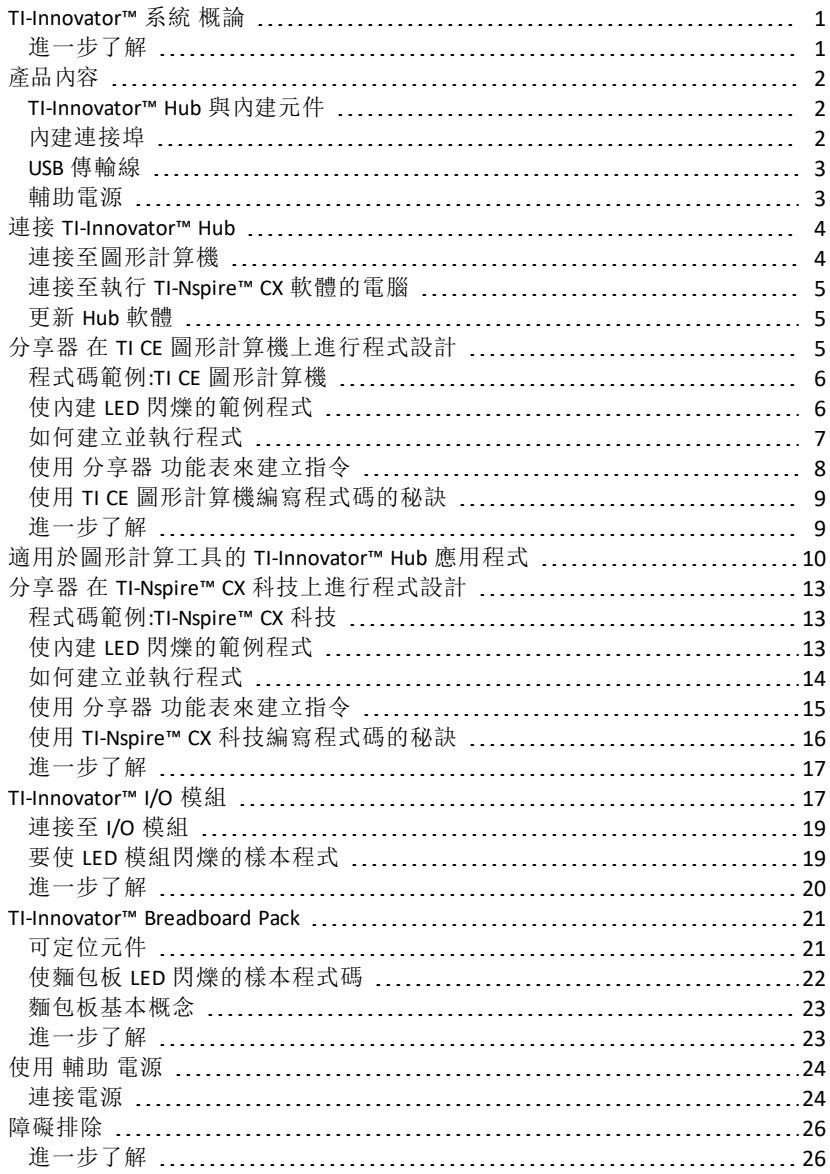

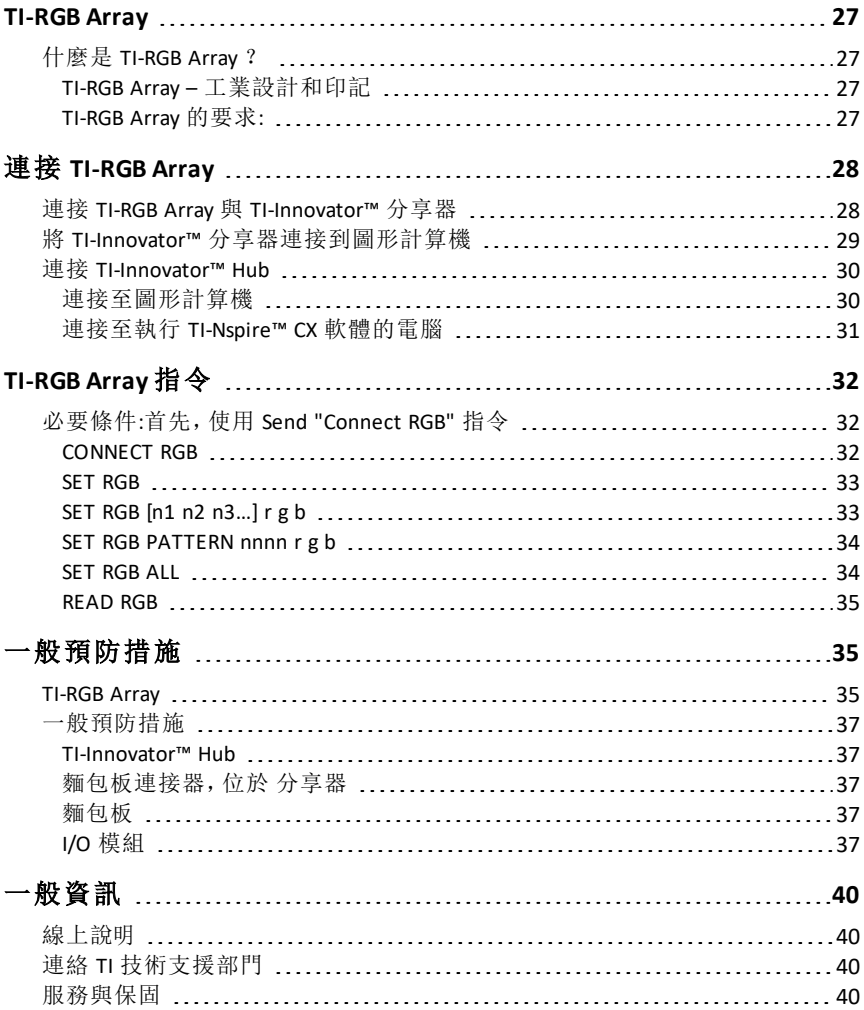

# <span id="page-4-0"></span>*TI-Innovator™* 系統 概論

該 TI-Innovator™ 系統包括 TI-Innovator™ Hub 與 TI LaunchPad™ 開發板和選購的 TI-Innovator™ 元件。

該 TI-Innovator™ Hub 可讓您使用相容的 TI 圖形計算機或 TI-Nspire™ CX 電腦軟 體,控制元件、讀取感應器,以及建立強大的學習體驗。

- 您可以透過 TI 基本程式設計指令與 分享器 通訊。
- 與 TI-Innovator™ Hub 相容的主機包括:
	- TI CE 系列圖形計算機( TI-83 Premium CE、TI-84 Plus CE 和 TI-84 Plus CE-T), 其中已安裝作業系統 5.3 版或更新版本。您也需安裝 或更新分享器應用程式,其中包含「分享器」功能表。
	- TI Nspire™ CX 或 TI Nspire™ CX CAS 計算機,其中已安裝作業系統 4.5 版或 更新版本
	- TI Nspire™ 電腦軟體 4.5 版或更新版本
- **TI-Innovator™ Hub**。與主機、分享器 內建元件和連接的外部元件通訊。其也 會配送電源給外部元件。
- **TI-Innovator™** 元件。可透過分享器 I/O 連接埠和麵包板連接器連接的元件 ( 另外販售) 包括:感應器、馬達和 LED。

# <span id="page-4-1"></span>進一步了解

如需使用分享器及其元件時要採取之預防措施的清單,請參考〈一般預防措 施〉( [頁碼:](#page-40-0)37).

若要尋找配件、外部模組和麵包板元件的相關資訊,請造訪 [education.ti.com/go/innovator](https://education.ti.com/go/innovator)。

# <span id="page-5-0"></span>產品内容

#### <span id="page-5-1"></span>**TI-Innovator™ Hub** 與內建元件

- 光線亮度感應器( 位於 分享器 底部) 可在下 面項目中讀成 "BRIGHTNESS":分享器 指令字 串。
- $\Omega$  紅色 LED 可在下面項目中可定位為 "LIGHT": 分享器 指令字串。
- Â 喇叭( 位於 分享器背面,未顯示) ,可在下面 項目中可定位為 "SOUND":分享器 指令字串。
- **❹** 紅-綠-藍 LED 可在下面項目中可定位為 "COLOR":分享器 指令字串。
- 也可在分享器的面板上看到:
- A 綠色輔助電源 LED
- B 綠色電源 LED、

C 紅色錯誤 LED。

### <span id="page-5-2"></span>內建連接埠

左側 - 三個連接埠,用於從輸入模組收集資料 或狀態:

- **IN 1** 和 **IN 2** 提供 3.3V 電源。
- **IN 3** 提供 5V 電源。

右側 - 三個連接埠,用於控制輸出模組:

- **OUT 1** 和 **OUT 2** 提供 3.3V 電源。
- **OUT 3** 提供 5V 電源。

底部 - 光線亮度感應器( 請參考前述) 和兩個連 接埠:

- **I2C** 連接埠可連接使用 I2C 通訊協定的周邊設 備。
- **DATA** Mini-B 連接埠( 與適當的傳輸線搭配使 用) ,可連接相容的圖形計算機或電腦,以 取得資料和電源。

頂部 - 兩個連接埠:

- USB-Micro 插頭 (**PWR**),用於取得某些元件所 需的輔助電源。
- 麵包板連接器( 配有 20 個標記針腳) ,用於 與連接的元件通訊。麵包板和跳線隨附於 TI-Innovator™ Breadboard Pack( 另外販售) 。

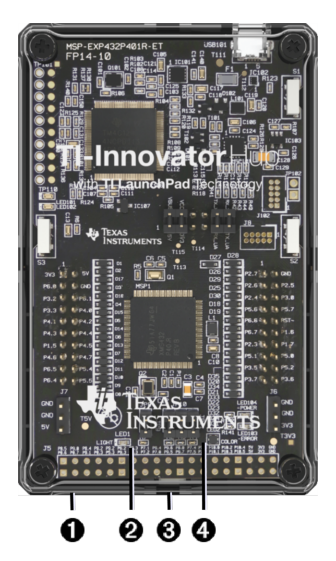

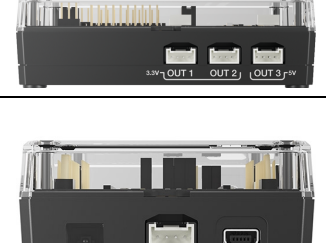

 $r^2C$ 

**DATA** 

**BRIGHTNESS** 

**P** immunity

Tm

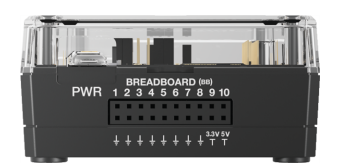

<span id="page-6-0"></span>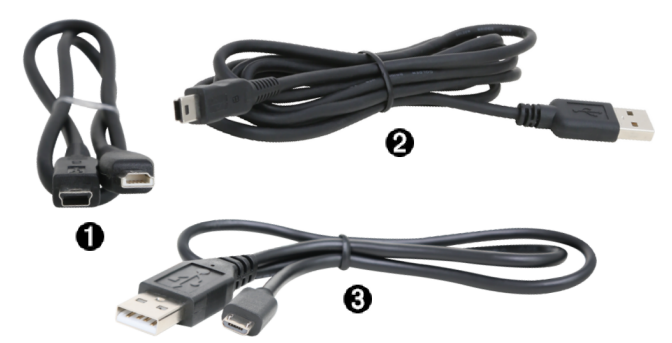

**● USB Unit-to-Unit (Mini-A to Mini-B)** - 將 分享器 連接至 TI CE 圖形計算機或 TI-Nspire™ CX 計算機。

**②** USB Standard A to Mini-B - 將 分享器 連接至執行 TI-Nspire™ CX 軟體的電腦。

Â USB Standard A to Micro - 將 **PWR** 連接埠( 屬於 分享器 ) 連接至某些周邊設 備所需且經 TI 核准的電源。

#### <span id="page-6-1"></span>輔助電源

TI Wall Charger - 透過 TI-Innovator™ Hub 提供電 源給需要額外電源的元件,例如馬達。

選購的 External Battery Pack 也可以提供輔助電 源。

注意**:**位於 分享器 指出 分享器 正在接收輔助 電源。

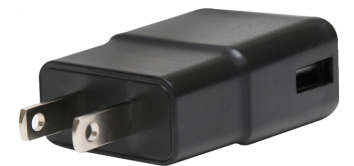

# <span id="page-7-0"></span>連接 *TI-Innovator™ Hub*

該 TI-Innovator™ Hub 透過 USB 傳輸線連接至圖形計算機或電腦。連線可讓 分 享器 接收電源並與主機交換資料。

注意**:**某些周邊設備( 例如馬達) 可能需要輔助電源。如需其他資訊,請參考 〈使用輔助電源〉( [頁碼:](#page-27-0)24).

### <span id="page-7-1"></span>連接至圖形計算機

- 1. 找出 "**B**" 插頭( 位於 USB Unit-to-Unit (Mini-A to Mini-B) 傳輸線。此傳輸線 的每一端都有一個字母浮雕。
- 2. 將 "**B**" 插頭插入 **DATA** 連接埠,此連 接埠位於下列項目的底 部:TI-Innovator™ Hub.

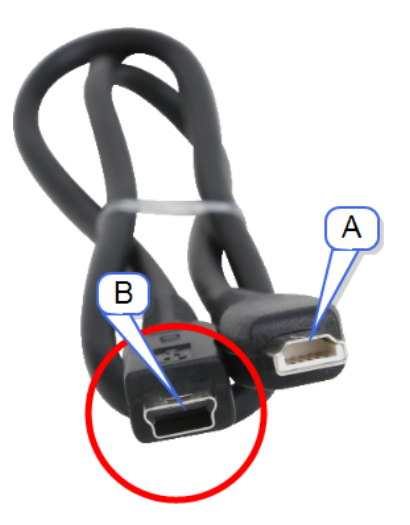

3. 將傳輸線的另一端( "**A**" 插頭) 插入計算機上的 USB 連接埠。

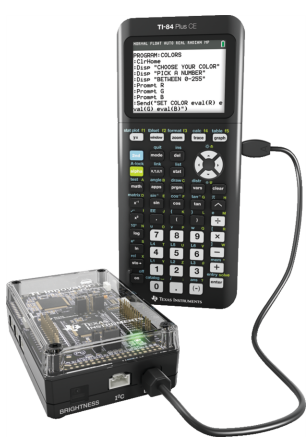

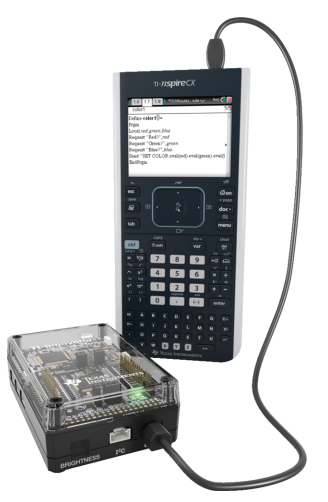

分享器 已連接至 *TI CE* 分享器 已連接至 *TI-Nspire™ CX*計算機

圖形計算機

4. 如果尚未開啟計算機,請開啟。

電源 LED( 位於 分享器 ) 會發出綠光,以顯示正在接收電源。

#### <span id="page-8-0"></span>連接至執行 **TI-Nspire™ CX** 軟體的電腦

- 1. 找出 "**B**" 插頭( 位於 USB Standard A to Mini-B 傳輸 線),適用於 Windows®/Mac®。此傳輸線 的每一端都有一個字母浮 雕。
- 2. 將 "**B**" 插頭插入 **DATA** 連接 埠,此連接埠位於下列項 目的底部:TI-Innovator™ Hub.
- 3. 將傳輸線的另一端( "**A**" 插 頭) 插入電腦上的 USB 連接 埠。

電源 LED( 位於 分享器 ) 會 發出綠光,以顯示正在接 收電源。

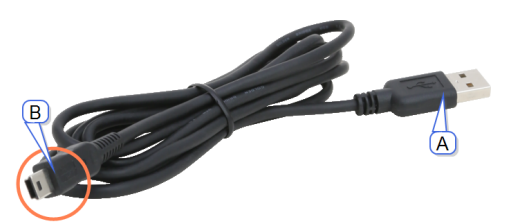

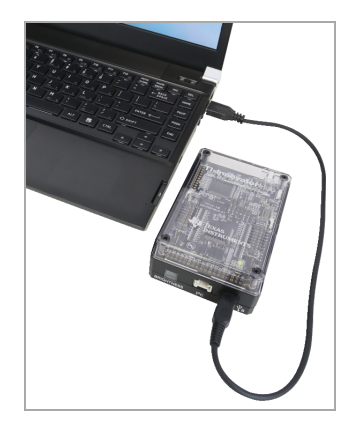

#### <span id="page-8-1"></span>更新 **Hub** 軟體

該 TI-Innovator™ Hub 包含軟體 TI-Innovator™ Sketch,其可以解譯 分享器 指令, 並與內建裝置和連接的模組通訊。網頁型工具可讓您更新 草圖。更新版本包 含錯誤修正程式,並確定您的 TI-Innovator™ Hub 可與最新元件通訊。

若要取得最新版的 TI-Innovator™ 草圖,請前往下列網站: https://education.ti.com/en/us/hubsw

# <span id="page-8-2"></span>分享器 在 *TI CE* 圖形計算機上進行程式設計

注意**:**這些指示適用於 TI CE 圖形計算機。如需 TI-Nspire™ CX 科技的類似指示, 請參考 1-Nspire™ CX 科技上的分享器程式設計 ) ( [頁碼:](#page-16-0) 13).

該 TI-Innovator™ Hub 回應 TI 基本程式設計指令,例如 **Send** 和 **Get**。

- **Send** 將指令字串傳送至 分享器 以控制裝置或要求資訊。
- **Get** 從下列項目擷取所要求的資訊:分享器.
- **eval** 提供運算式的結果作為字元字串。在 分享器 指令字串( 位於 **Send** 指 令) 內特別有用。
- <span id="page-9-0"></span>• **Wait** - 暫停程式執行指定的秒數。

# 程式碼範例**:TI CE** 圖形計算機

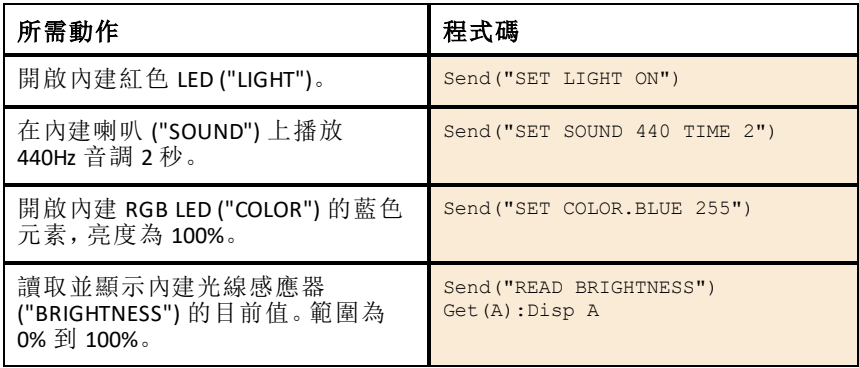

# <span id="page-9-1"></span>使內建 **LED** 閃爍的範例程式

下列 TI CE 圖形計算機程式會使用 **Send** 和 **Wait** 指令,讓內建紅色 LED 閃爍。分 享器這些指令內含在 "For...End" 迴圈中,重複進行 ON/OFF 閃爍周期 10 次。

PRGM: BLINK For(N,1,10) Send("SET LIGHT ON") Wait 1 Send("SET LIGHT OFF") Wait 1 End

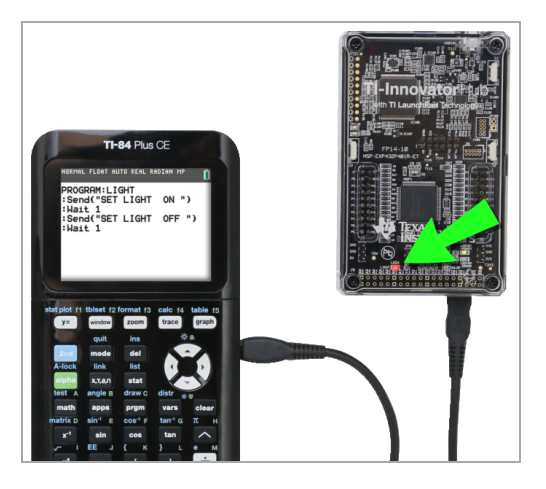

#### <span id="page-10-0"></span>如何建立並執行程式

注意**:**這些是簡短的指示。如需建立並執行程式的詳細指示,請參考《*TI [CE](https://education.ti.com/html/webhelp/EG_TI84PlusCECode/EN/index.html)* 圖 形計算機的 *TI* [基本程式設計](https://education.ti.com/html/webhelp/EG_TI84PlusCECode/EN/index.html)》。本手冊的取得可透過 TI-Innovator™ 系統電子 手冊》( [頁碼:](#page-1-0)ii).

#### 開始之前

請參考系統需求([頁碼:](#page-4-0)1),並視需要更新計算機的 OS(作業系統)和分享 器應用程式。您可以從 TI Connect™ CE 軟體或從另一個已更新的計算機進 行更新。

#### 若要在 *TI CE* 圖形計算機上建立新程式*:*

- 1. 在主畫面上, 按  $\overline{prgm}$ 、選取 $\overline{f}$  新建  $\overline{f}$ , 再按  $\overline{f}$  entrer $\overline{f}$ 。
- 2. 輸入程式的名稱,例如 "SOUNDTST", 再按 lentrerl。

程式編輯器隨即開啟,其中顯示程式碼的範本。

- 3. 輸入 多行組成程式的程式碼。
	- 您必須使用 分享器 功能表,才能輸入 TI 基本指令,例如 **Send** 和 **Get**。 (按 prgm 並選取「分享器」。)
	- 您可以輸入 分享器 指令字串和參數,例如 **"SET LIGHT ON"**,方法為 使用功能表或透過輸入。如果您輸入字串,請確定使用正確字體。
	- 在每行結束時, 按 **[entrer**]。每一新行的前面會自動加上冒號 (;)。
	- 使用方向鍵, 在程式中四處移動。按 [del] 以删除, 或按 [2nd] [ins] 以插 入。

#### 若要關閉程式編輯器*:*

 $\triangleright$  校  $[2nd]$  [quit] 以回到主畫面。

仍可透過 prgm 鍵使用程式。

#### 若要執行程式*:*

- 1. 確定 TI-Innovator™ Hub 已連接至計算機。
- 2. 確定任何需要的 I/O 模組或麵包板元件已連接至 分享器.
- 3. 從主畫面中, 按 prgm]、從顯示的清單中選取您的程式名稱, 再按 Jentrer]。 程式名稱會貼至主畫面。
- 4. 再按 **lentrer** 以執行程式。

#### 若要編輯現有程式*:*

- 1. 在主畫面上, 按 prgm], 然後選取「編輯」。
- 2. 從顯示的清單中選取您的程式名稱,並按 lentrer]。 程式即會在程式編輯器中開啟。

### <span id="page-11-0"></span>使用 分享器 功能表來建立指令

該 分享器 功能表在您建立或編輯程式時,可在 TI CE 圖形計算機上隨時使 用。它可以節省您建立指令的時間。並協助您使用正確的指令拼寫和語法。

注意**:**若要從 分享器 功能表建立指令,您需要知道:

- 您正在定位之元件的唯一名稱,例如 "SOUND" 代表內建喇叭。
- 套用至元件的指令參數,例如聲音頻率和持續時間。某些參數是選用的, 而且您可能需要知道參數值的範圍。

### 使用 分享器 功能表的範例*:*

比 TI CE 圖形計算機範例會建立指令 Send ("SET SOUND 440 TIME 2"), 在內建喇 叭上發出 440Hz 音調 2 秒。

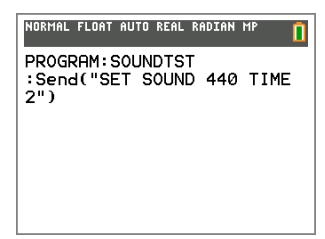

- 1. 開啟( 或建立) 您將用來與下列項目通訊的程式:分享器.
- 2. 將游標定位在您要放置指令的地方。
- 3. 按 prgm 並選取「分享器」。

該 分享器 功能表即會出現。

- 4. 選取 Send "SET 並按 lentrer], 然後選取 **SOUND** 並按 [entrer]。
- 5. 輸入 **440** 作為聲音頻率。
- 6. 在「分享器」功能表上,選取 **Settings > TIME**。
- 7. 輸入 **2** 作為 TIME 值。
- 8. 若要完成指令,請輸入右引號(按 [alpha]  $\boxplus$ ),再按 $\textcircled{\scriptsize{\textsf{T}}}\ \Box$ 。

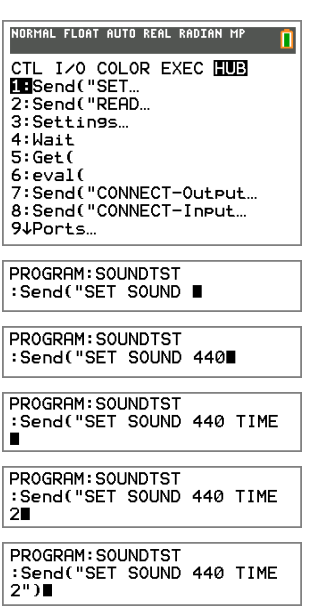

9. 若要回到主畫面並測試指令,請按 [2nd] [quit], 然後遵循先前執行程式的指 示。

#### <span id="page-12-0"></span>使用 **TI CE** 圖形計算機編寫程式碼的秘訣

- 確定您的程式碼沒有可能導致語法錯誤的不必要空格。這包括行內重複 的空格,以及行尾一個或多個空格。
- 來自外部來源的程式碼可能在需要一般引號 ("...") 的地方,顯示「弧形」引 號  $(''...")$ 。若要輸入一般引號,請按 [alpha], 再按 [4]。
- 若要清空目前這行的程式碼,請按 [clear]。
- 若要輸入關係運算子,例如 =、<和 <, 請按  $[2nd]$  [test]。
- 若要輸入空格,請按 [alpha], 再按 [0]。
- 如果您的程式在執行中變成無回應,請按 [on] 鍵。
- 注意:如果指令語法未包括左括弧,例如 **"Wait "**,則在引數中使用一對括 弧可能被解譯為完整引數,因而造成非預期的語法錯誤。使用括弧輸入長 運算式時,請以配對的括弧括住整個運算式,以避免此本質的語法錯誤。

有效:Wait ((X+4)\*5) 有效:Wait X+4\*5 語法錯誤:Wait (X+4)\*5

# <span id="page-12-1"></span>進一步了解

若要找出範本程式,以及對下列項目進行程式設計的詳細資 料:TI-Innovator™ Hub上的麵包板元件進行程式設計的詳細資料,請參考《 TI-Innovator™ 系統電子手冊》( [頁碼:](#page-1-0)ii).

# <span id="page-13-0"></span>適用於圖形計算工具的 *TI-Innovator™ Hub* 應用程式

#### **TI-Innovator™ Hub** 應用程式是什麼?

TI-Innovator™ Hub 應用程式會將分享器功能表新增至 TI CE 圖形計算工具上的 程式設計功能表中。

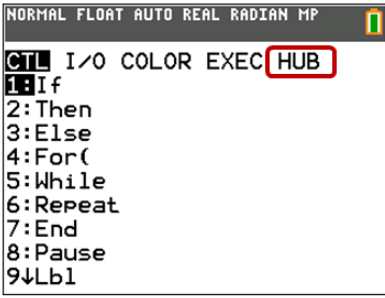

在建立與 TI-Innovator™ Hub 一起使用的程式時,此功能表選項可讓使用者輕 鬆選擇常用的指令。

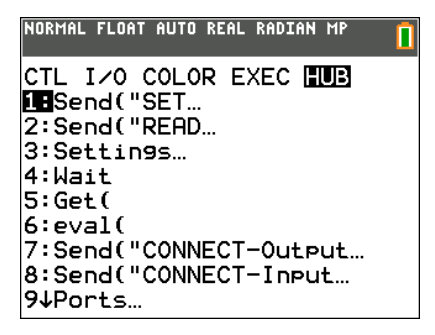

#### 我如何得知我是否具有 **TI-Innovator™ Hub** 應用程式?

若要確定 TI CE 圖形計算工具上是否載入 Hub 應用程式,請執行以下步驟。

- 1. 桉下 2nd [mem]
- 2. 選取選項「2: Mem Management/Delete…」
- 3. 選取選項「A: Apps」
- 4. TI-Innovator™ Hub 應用程式在應用程式清單中列為「Hub」。請確認已列出分 享器。

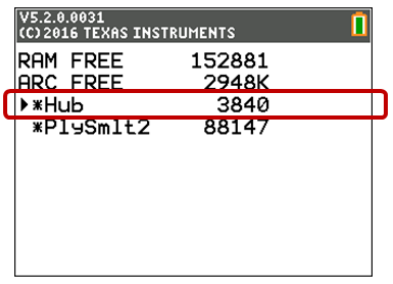

### 我需要什麼版本的 **TI-Innovator™ Hub** 應用程式?

為獲得最佳效果,請務必使用最新版本的 TI-Innovator™ Hub App 和 TI CE 系列 圖形計算工具。請造訪 [education.ti.com/en/product-resources/whats-new-84-ce](https://education.ti.com/en/product-resources/whats-new-84-ce) 以 取得最新版本。

#### 我如何得知 **TI-Innovator™ Hub** 應用程式的版本編號是什麼?

若要確定 TI CE 圖形計算工具上所載入的 Hub 應用程式版本,請執行以下步 驟。

- 1. 按下 2nd [mem]
- 2. 選取選項「2: Mem Management/Delete…」
- 3. 選取選項「A: Apps」
- 4. 按向下箭頭,直到選取分享器應用程式。
- 5. 查看標題欄以檢視 Hub 應用程式的版本編號。

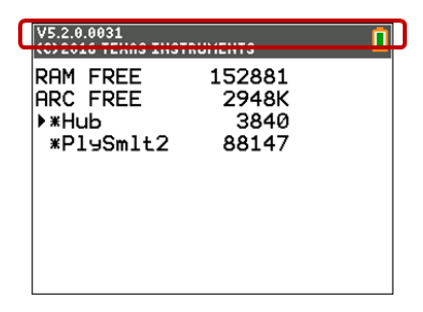

# 我如何取得 **TI-Innovator™ Hub** 應用程式?

TI-Innovator™ Hub 應用程式可從 TI 網站 [education.ti.com/latest](https://education.ti.com/en/software/details/en/150E0DDCE2FF46C0BB96C5230970F967/ti-innovator-hub) 下載。

#### 每次更新計算工具作業系統時,是否需一併更新 **TI-Innovator™** 分享器應用程 式?

TI-Innovator™ 分享器應用程式僅在將新功能加入應用程式時才需更新。但是, 我們強烈建議您隨時讓 TI 產品保持最新狀態,並使用最新的作業系統和版 本。更新作業系統時,請務必檢查是否有任何應用程式也有更新。

#### 我是否需要應用程式才能將 **TI-Innovator™ Hub** 與 **TI-Nspire™ CX** 科技一起使 用?

不需要。TI-Nspire™ CX 科技具有與內建 TI-Innovator™ Hub 通訊的所有指令。為 獲得最佳效果,請務必使用最新版本的 TI-Nspire™。

# <span id="page-16-0"></span>分享器 在 *TI-Nspire™ CX* 科技上進行程式設計

注意**:**這些指示適用於 TI-Nspire™ CX 科技。如需 TI CE 圖形計算機的類似指示, 請參考〈分享器 在 TI CE 圖形計算機上進行程式設計([頁碼:](#page-8-2) 5).

該 TI-Innovator™ Hub 回應 TI 基本程式設計指令,例如 **Send** 和 **Get**。

- **Send** 將指令字串傳送至 分享器 以控制裝置或要求資訊。
- **Get** 和 **GetStr** 從下列項目擷取所要求的資訊:分享器.
- **eval()** 提供運算式的結果作為字元字串。僅適用於 **Send**、**Get** 和 **GetStr** 指 令內。
- <span id="page-16-1"></span>• **Wait** - 暫停程式執行指定的秒數。

#### 程式碼範例**:TI-Nspire™ CX** 科技

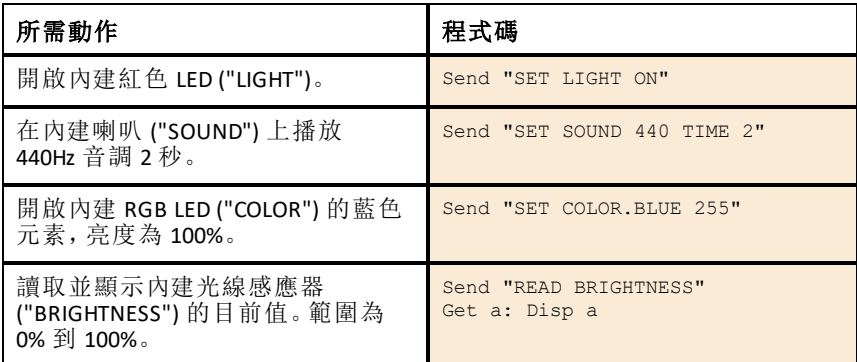

### <span id="page-16-2"></span>使內建 **LED** 閃爍的範例程式

下列 TI-Nspire™ CX 程式使用 **Send** 和 **Wait** 指令,讓內建紅色 LED 閃爍。分享器 這些指令內含在 "For...EndFor" 迴圈中,重覆進行 ON/OFF 閃爍周期 10 次。

Define blink()= Prgm For n,1,10 Send "SET LIGHT ON" Wait 1 Send "SET LIGHT OFF" Wait 1 EndFor EndPrgm

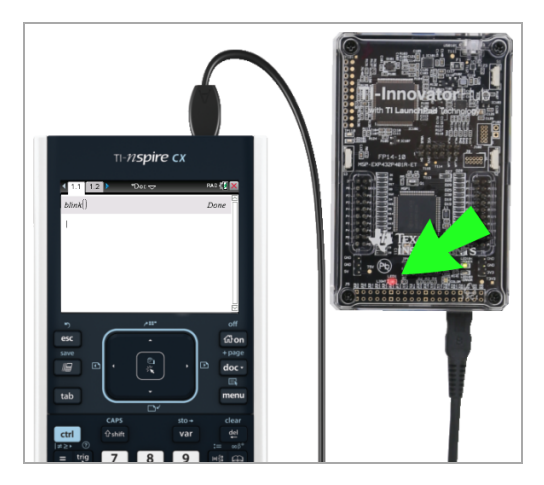

# <span id="page-17-0"></span>如何建立並執行程式

注意**:**這些是簡短的指示。如需詳細資訊,請參考《*[TI-Nspire™ CX](https://education.ti.com/html/webhelp/EG_TINspireCode/EN/index.html)* 程式編輯器》, 本手冊的取得可透過 TI-Innovator™ 系統電子手冊 ([頁碼:](#page-1-0)ii).

### 開始之前*:*

- ▶ 請參考系統需求( [頁碼:](#page-4-0)1) ,並視需要更新您的軟體。
	- 在 TI-Nspire™ CX 計算機上,使用 TI-Nspire™ 電腦軟體來更新作業系統。
	- 在執行 TI-Nspire™ CX 軟體的電腦上,使用「說明」功能表來更新軟體。

#### 若要在 *TI-Nspire CX* 文件中建立新程式*:*

- 1. 在計算機上, 按 [docy], 然後選取「插入 > 程式編輯器 > 新建 |。 從電腦軟體中,按一下「插入 **>** 程式編輯器 **>** 新建」。
- 2. 輸入程式的名稱(例如 "soundtst")、選取「程式」作為類型,然後按一下「確 定」。

程式編輯器隨即開啟,其中顯示程式碼的範本。

- 3. 在 **Prgm** 與 **EndPrgm** 行之間,輸入數行組成程式的程式碼。
	- 您可以輸入指令名稱,或從「程式編輯器」功能表中插入這些項目。
	- 輸入每一行之後,請按 **Enter** 鍵,以輸入其他程式碼。
	- 使用方向鍵來捲動程式。

### 若要儲存程式*:*

您必須先儲存程式,然後才能執行它。

▶ 在計算機上, 按 menu, 然後選取「檢查語法並儲存 > 檢查語法並儲存」。 在「程式編輯器」功能表上,按一下「檢查語法並儲存 **>** 檢查語法並儲存」。

### 若要關閉程式編輯器*:*

在計算機上,按 menul, 然後選取「動作 > 關閉」。 在「程式編輯器」功能表上,按一下「動作 **>** 關閉」。

如果在儲存程式後做了其他變更,則系統會提示您檢查語法並儲存。

#### 若要執行程式*:*

- 1. 確定 TI-Innovator™ Hub 已連接至計算機或電腦。
- 2. 確定任何需要的 I/O 模組或麵包板元件已連接至 分享器.
- 3. 打開包含程式的文件。
- 4. 在「計算工具」頁面上,輸入程式名稱和括弧。如果程式需要引數,請以括 弧括住它們,並以逗號分隔。

程式即會執行。

### 若要編輯現有程式*:*

- 1. 如有必要,請開啟包含程式的文件。
- 2. 前往「計算工具」頁面。
- 3. 在計算機上, 按 menul, 然後選取「函數和程式 > 程式編輯器 > 開啟」。 在「計算工具」功能表上,按一下「函數和程式 **>** 程式編輯器 **>** 開啟」。
- 4. 從顯示的清單中選取程式名稱。

在「程式編輯器」頁面中會出現程式名稱。

#### <span id="page-18-0"></span>使用 分享器 功能表來建立指令

該 分享器 功能表在您建立或編輯程式時,可在 TI-Nspire™ CX 技術上隨時使 用。它可以節省您建立指令的時間。並協助您使用正確的指令拼寫和語法。

注意**:**若要從 分享器 功能表建立指令,您需要知道:

- 您正在定位之元件的唯一名稱,例如 "SOUND" 代表內建喇叭。
- 套用至元件的指令參數,例如聲音頻率和持續時間。某些參數是選用的, 而且您可能需要知道參數值的範圍。

### 使用 分享器 功能表的範例*:*

此 TI-Nspire™ CX 範例會建立指令 **Send "SET SOUND 440 TIME 2"**在內建喇叭上發 出 440Hz 音調 2 秒。

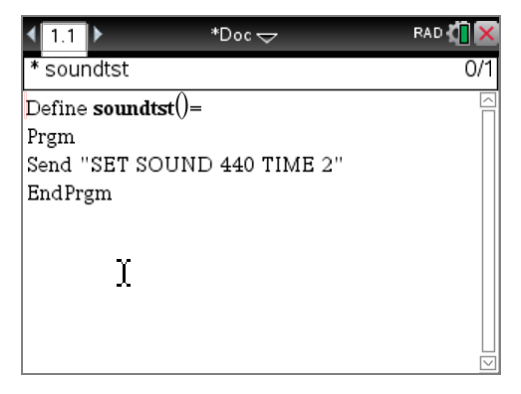

- 1. 開啟( 或建立) 您將用來與下列項目通訊的程式:分享器.
- 2. 將游標定位在您要放置指令的地方。
- 3. 在計算機上, 按 menu 並選取「分享器」。 在「程式編輯器」功能表中,選取「分享 器」。

該 分享器 功能表即會出現。

- 4. 選取 **Send "SET**,再選取 **SOUND**,以插入程 式的第一個部分。
- 5. 輸入 **440** 作為頻率值。
- 6. 在「分享器」功能表上,選取 **Settings > TIME**。
- 7. 若要完成指令,請輸入 **2** 作為 TIME 值。

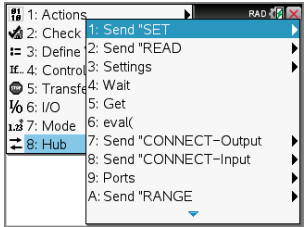

 $\overline{\rm Define~**soundtst**()}$ Prem Send "SET SOUND<sup>"</sup> EndPrgm

Send "SET SOUND 440"

Send "SET SOUND 440 TIME"

 $\overline{\text{Define} \textbf{ sound} }$ tst $()=$ Prøm Send "SET SOUND 440 TIME 2" EndPrgm

<span id="page-19-0"></span>8. 若要測試指令,請遵循先前執行程式的指示。

### 使用 **TI-Nspire™ CX** 科技編寫程式碼的秘訣

- 來自外部來源的程式碼可能在需要一般引號 ("...") 的地方,使用「弧形」引 號  $(''...")$ 。若要輸入一般引號,請按  $[ctn]$   $\mathbf{x}$ .
- 若要清空目前此行的程式碼,請按 [ctrl [clear]。
- 若要輸入關係運算子,例如 =、<和 <, 請按 [ctrl ]=]。
- 若要輸入空格,請按 $\Box$ 。

• 如果您的程式在執行時變成無回應:

Tl-Nspire™ CX 計算機:按住 **@ion** 鍵並重複按 enter 鍵。 Windows®:按住 **F12** 鍵並重複按 **Enter** 鍵。 Mac®:按住 **F5** 鍵並重複按 **Enter** 鍵。

### <span id="page-20-0"></span>進一步了解

若要找出範本程式,以及對下列項目進行程式設計的詳細資 料:TI-Innovator™ Hub上的麵包板元件進行程式設計的詳細資料,請參考《 TI-Innovator™ 系統電子手冊》( [頁碼:](#page-1-0)ii).

# <span id="page-20-1"></span>*TI-Innovator™ I/O* 模組

這些輸入/輸出模組( 個別販售) 包括數條傳輸線,可將模組連接至 TI-Innovator™ Hub.

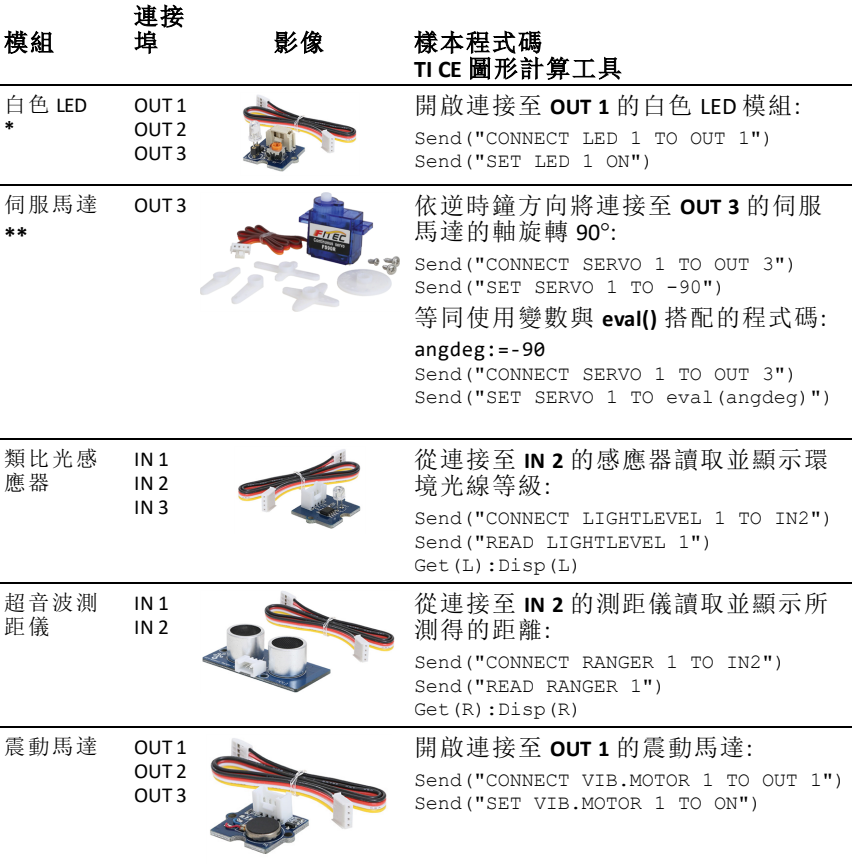

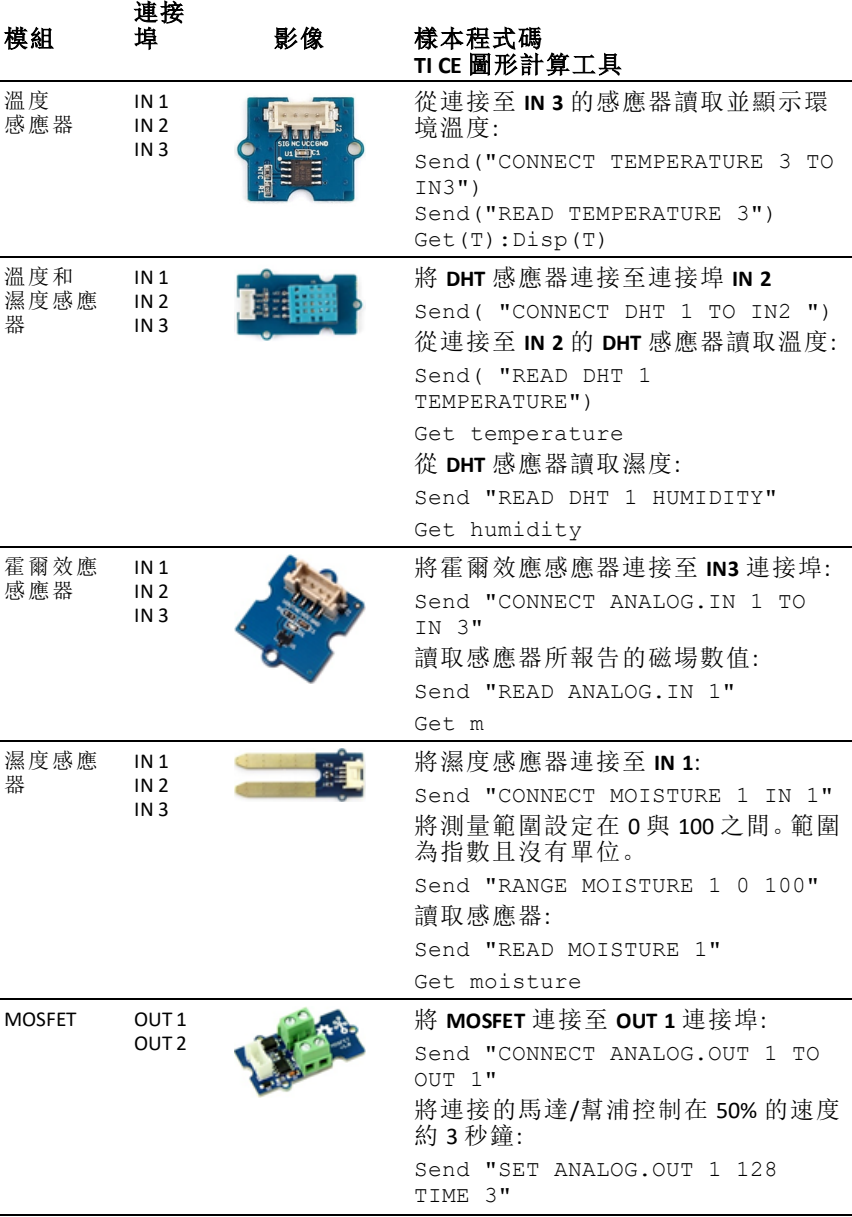

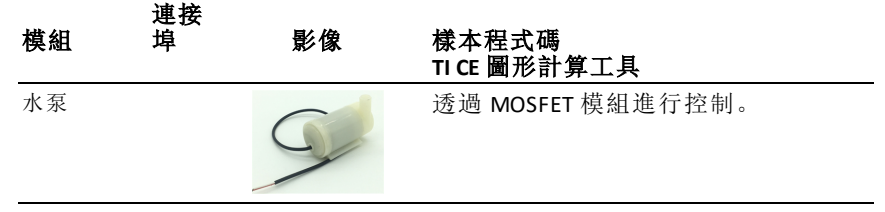

<span id="page-22-2"></span>**\*** 白色 LED 模組需要一些組件。

<span id="page-22-3"></span>**\*\*** 伺服馬達需要輔助電源和一些組件。

注意**:** 如需詳細資料,請參考:TI-Innovator™ 科技 eGuide ([頁碼:](#page-1-0)ii).

### <span id="page-22-0"></span>連接至 **I/O** 模組

您可以使用模組隨附的 I/O 傳輸線,將它連接至 Hub 輸入或輸出連接埠。

- 1. 請參照上表,以便確保知道哪些 I/O 連接埠支援您所要連接的模組。
- 2. 將 I/O 傳輸線的任一端連接至模組上的白色連接器。
- 3. 將 I/O 傳輸線的另一端連接至您決定使用的 Hub 連接埠。
- <span id="page-22-1"></span>4. 如果模組需要輔助電源,請連接電源( [頁碼:](#page-27-0)24),

#### 要使 **LED** 模組閃爍的樣本程式

下列 TI CE 圖形計算工具的程式會使用 **Send** 和 **Wait** 指令,使連接至 I/O 連接 埠的 LED 模組閃爍。

注意**:**只有在計算工具連接至 Hub 同時 LED 模組已經實際連接至連接埠 **OUT 1** 之後,此程式才會正常作業。

PRGM: BLINKIO Send("CONNECT LED 1 TO OUT1") For(N,1,10) Send("SET LED 1 ON") Wait 1 Send("SET LED 1 OFF") Wait 1 End Send("DISCONNECT LED 1")

注意**:**如果您是使用 TI-Nspire™ CX 科技,請省略括 號,並將 **End** 變更為 **EndFor**。

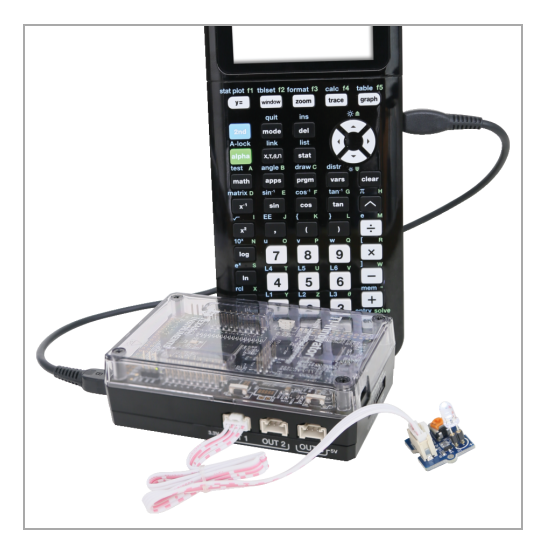

Hub 指令字串 "CONNECT LED 1 TO OUT1" 表示 Hub LED 模組已連接至 Hub 上的 連接埠 **OUT 1**。在傳送此指令之後,程式碼可將 LED 定址為 "LED 1"。僅 I/O 模 組和麵包板元件才需要 CONNECT 指令。內建元件( 例如內建喇叭) 不需要此指 令。

### <span id="page-23-0"></span>進一步了解

如需使用 I/O 模組時要採取之預防措施的清單,請參考 (一般預防措施)([頁](#page-40-0) [碼:](#page-40-0)37).

若要尋找樣本程式、其他 I/O 模組的清單,以及對 I/O 模組進行程式設計的詳 細資料,請參考:TI-Innovator™ 科技 eGuide ([頁碼:](#page-1-0)ii).

# <span id="page-24-0"></span>*TI-Innovator™ Breadboard Pack*

麵包板及其元件( 需個別購買) 可讓您建立麵包板專案,並透過麵包板連接器 針腳將它們連接至 TI-Innovator™ Hub 。

麵包板元件包括:

- 用於建立電子連線的麵包板和跳線。
- 可定位元件,例如 LED 和感應器,用來回應 分享器 指令。這些項目列於下 表。
- 無法直接 分享器 定位,但在許多麵包板專案中卻是必要的被動元件,例 如電阻器、電容器和手動開關。
- 可放四顆 AA 電池的電池座。未含電池。

### <span id="page-24-1"></span>可定位元件

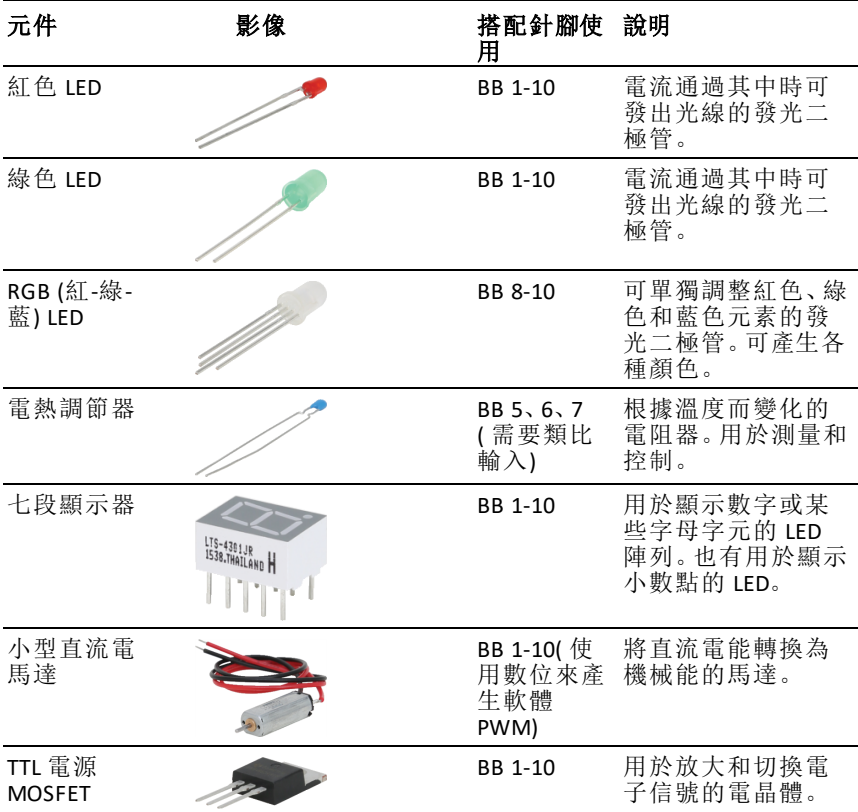

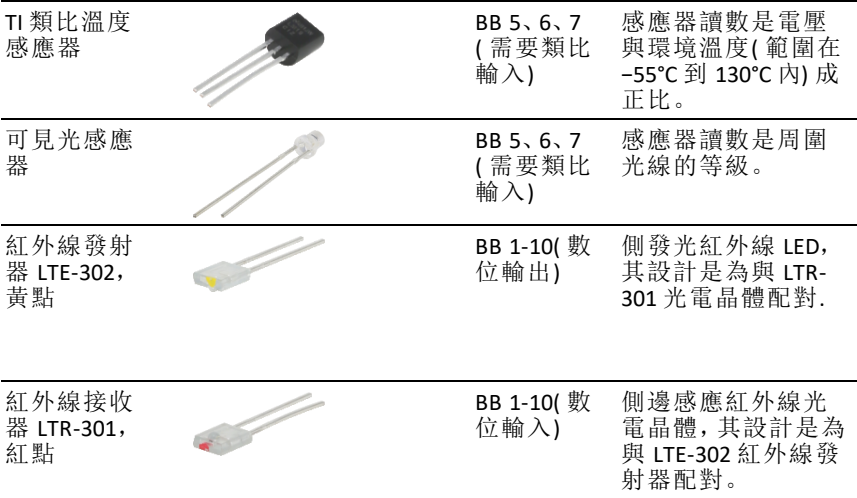

#### <span id="page-25-0"></span>使麵包板 **LED** 閃爍的樣本程式碼

以下 TI CE 圖形計算工具程式 使用 **Send** 和 **Wait** 指令,使麵包板上的特定 LED 閃爍。

注意**:**只在下列情況時,本程式才會正常運作:計算工具連接至 分享器 而且 LED 實際連接至 **BB1**( 麵包板針腳 1) ,其位於 分享器.

PRGM: BITNKBB Send("CONNECT LED 1 TO BB1") For(N,1,10) Send("SET LED 1 ON") Wait<sup>1</sup> Send("SET LED 1 OFF") Wait<sup>1</sup> End Send(" DISCONNECT LED 1")

注意**:**如果您是使用 TI-Nspire™ CX 科技,請省略括 號,並將 **End** 變更為 **EndFor**。

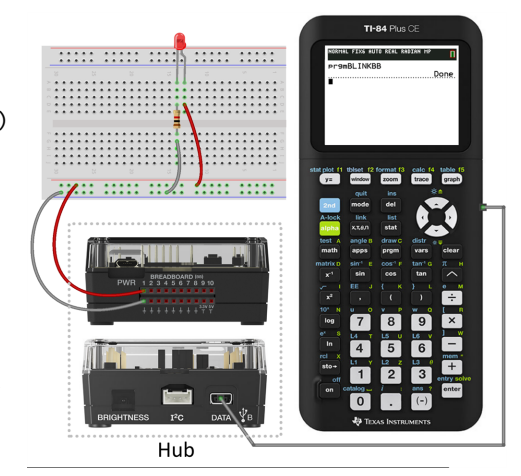

該 分享器 指令字串 "CONNECT LED 1 TO BB1" 告訴 分享器 麵包板上的 LED 已 連接至針腳 **1**,其位於 分享器。在傳送此指令之後,您的程式碼可將 LED 定址 為 "LED 1"。僅 I/O 模組和麵包板元件才需要 CONNECT 指令。其不適用於內建 元件,例如喇叭。

# <span id="page-26-0"></span>麵包板基本概念

麵包板可藉由將元件導線和跳線插入麵包板上的針腳,來輕鬆連接專案的電 子元件。

針腳的排列方式為 5 個一組。每個群組中的 5 個針腳是在麵包板背面透過電 子方式彼此連接。您可將導線和跳線連接在一起,方法是將它們插入至同一 群組內的針腳。

- 頂部和底部的電源軌是以紅色 (+) 和藍色 (–) 條紋標示。每個軌中的群組 是透過電子方式沿著條紋的整個長度進行連接。
- 麵包板上剩餘的 5 針腳群組會貼上數字和字母標籤。每個群組是透過電 子方式彼此隔離。

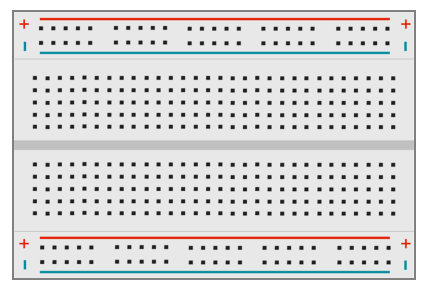

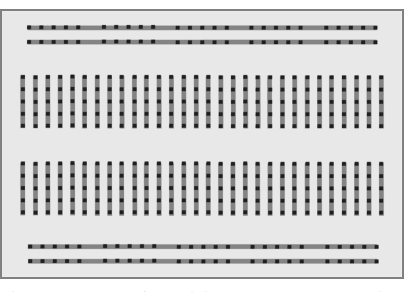

顯示電源軌和連線針腳的麵包板正面 在麵包板背面交互連接*(* 通常看不到*)* 。每 個電源軌中的 *5*針腳會交互連接。其他所 有 *5*針腳群組則會隔離。

麵包板中心的間隙可讓您輕鬆連接以雙列直插封裝提供的電子元件。

您可在分享器與麵包板之間使用跳線,以提供麵包板元件的電源,以及透過 程式碼控制或監視它們。分享器具有 20 個貼有標籤的針腳,包括 10 個信號 針腳、8 個接地針腳、1 個 3.3V 電源針腳,以及 1 個 5.0V 電源針腳。

# <span id="page-26-1"></span>進一步了解

如需使用麵包板及其元件時要採取之預防措施的清單,請參考一般預防措施 ( [頁碼:](#page-40-0)37).

若要尋找樣本程式以及對 TI-Innovator™ Hub上的麵包板元件進行程式設計的 詳細資料,請參考《TI-Innovator™ 系統電子手冊》([頁碼:](#page-1-0) ii).

# <span id="page-27-0"></span>使用 輔助 電源

通常,TI-Innovator™ Hub 及其連接的元件透過 **DATA** 連接器從主機計算工具或 電腦獲取電源。特定元件( 例如選購的伺服馬達) ,需要的電源超過計算工具 可以穩定提供的電源。

分享器上的 **PWR** 連接器可讓您連接輔助電源。您可以使用 TI Wall Charger 或 External Battery Pack.

#### TI Wall Charger ( 隨附於 分享器)

- 插入牆壁插座。
- 請勿使用電池。

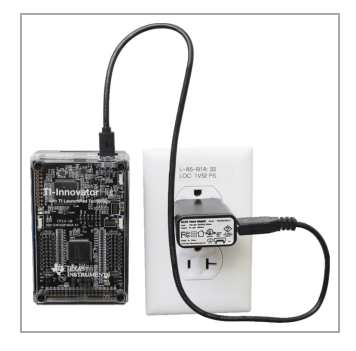

External Battery Pack ( 另外販售)

- 可充電。
- 具有開/關按鈕以及一列 LED, 可讓您在啟 用電池時,立即顯示電池充電狀態。
- 在與分享器中斷連線大約 3 分鐘後,即會 自行關閉電源。

注意**:**若要充電 External Battery Pack,請中斷其 與分享器的連線,然後將其連接至 TI Wall Charger, 方法為使用 USB Standard A to Micro 傳輸線。充電時,請勿使用 External Battery Pack 作為輔助電源。

### <span id="page-27-1"></span>連接電源

- 1. 找出 USB Standard A to Micro 輔助電源傳 輸線上的 Micro 插頭。
- 2. 將 Micro 插頭插入下列項目頂部的 **PWR** 連接埠:分享器.

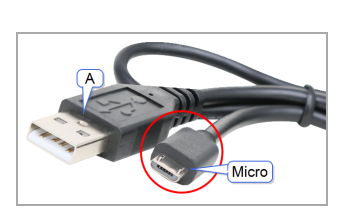

- 3. 將傳輸線的另一端( "**A**" 插頭) 插入電源上的 USB 連接埠。
- 4. 開啟電源:
	- 如果使用 TI Wall Charger,請將其插入牆壁插座。
	- 如果使用 External Battery Pack, 請按電源按鈕。

位於 分享器 輔助電源的 LED 會發光,以顯示 分享器 正在接收輔助電源。

- 5. 將 TI-Innovator™ Hub 連接至主機計算機,方法為使用 USB Standard A to Mini-B 傳輸線。
- 6. 將 I/O 模組或麵包板元件連接至 分享器.

# <span id="page-29-0"></span>障礙排除

#### 沒有看到綠色 *LED*,連接下列項目遇到的情況*:TI-Innovator™ Hub.*

- 確定已開啟計算機。
- 如果您是使用 USB Unit-to-Unit (Mini-A to Mini-B) 傳輸線連接至計算機,請 確定將傳輸線的 "B" 端連接至 **DATA** 連接埠,位於 分享器底部。若倒轉傳 輸線方向,會導致分享器無法接收電源。
- 確定計算機或電腦符合系統需求([頁碼:](#page-4-0)1).
- 確定連接至計算機之 USB 傳輸線一端已完全插入。

### 如何關閉 分享器 ?

- 1. 關閉主機計算機或電腦。 - 或者 - 拔出連接的 USB 傳輸線。
- 2. 拔出連接的任何輔助電源,其已連接至 **PWR** 連接埠,位於 分享器.

#### 為何我的程式顯示語法錯誤?

- 如果已從外部來源或文字編輯器貼上程式碼,其可能在需要一般引號 ("...") 的地方,使用「弧形」引號 ("...")。您可能需要取代部分或全部弧形引 號。
- 語法規則在 TI CE 圖形計算機與 TI-Nspire™ CX 科技之間略有不同。原先針 對某個平台建立的程式碼可能需要加以修改,才能在另一個平台上運作。
- 在 TI CE 圖形計算機上,確定在程式碼的行尾沒有空格字元。若要在行中 找出後置空格,請將游標移至該行,並按 2nd 口。程式碼中的相鄰空格也 可能導致語法錯誤。

#### 如何停止無回應的程式?

- TI CE 圖形計算機:按  $\overline{on}$  鍵。
- TI-Nspire™ CX 計算機:按住 Gon 鍵並重複按 鍵。
- Windows®:按住 **F12** 鍵並重複按 **Enter** 鍵。
- Mac®:按住 **F5** 鍵並重複按 **Enter** 鍵。

#### 為何在嘗試更新下列項目時收到錯誤 *TI-Innovator™ Sketch?*

• 如需更新草圖,請確定您是使用 USB Standard A to Micro 傳輸線,而不是 USB Standard A to Mini-B 傳輸線。請將傳輸線的 micro 端連接至 **PWR** 連接 埠,位於下列項目頂部:分享器.

#### <span id="page-29-1"></span>進一步了解

若要尋找其他障礙排除 資訊,請參考 :TI-Innovator™ 系統電子手冊》( [頁碼:](#page-1-0)ii).

# <span id="page-30-1"></span><span id="page-30-0"></span>**TI-RGB Array**

# 什麼是 *TI-RGB Array* ?

TI-RGB Array 是 TI-Innovator™ 分享器的配件。 TI-RGB Array 包含 16 個可程式化的 RGB LED。

多個應用程式

- 智慧型溫室
- 二進位計數器
- STEAM 專案
- 編碼課程

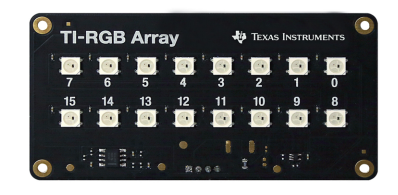

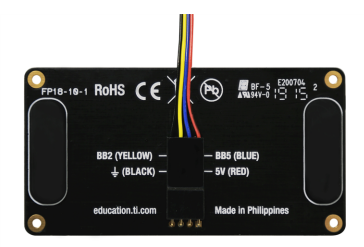

# <span id="page-30-2"></span>**TI-RGB Array –** 工業設計和印記

TI-RGB Array 的俯視圖。

底視圖 - 識別標籤。

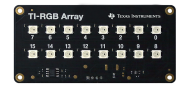

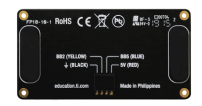

#### <span id="page-30-3"></span>**TI-RGB Array** 的要求**:**

硬體*:*

將 TI-RGB Array 附加至 TI-Innovator™ 分享器

使用分享器草圖 1.4 或更新版本

# <span id="page-31-0"></span>連接 **TI-RGB Array**

<span id="page-31-1"></span>請遵循此順序執行以下步驟,以連接和使用 TI-RGB Array 。

# 連接 *TI-RGB Array* 與 *TI-Innovator™* 分享器

**TI-RGB Array** 隨附的傳輸線 **USB** 傳輸線

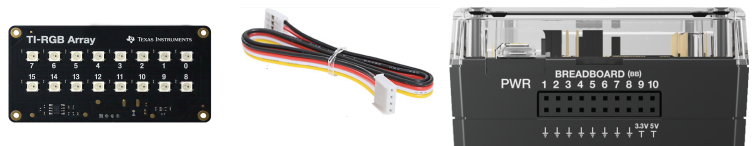

# 步驟

1. 將隨附傳輸線的一端連接至 TI-RGB Array 連接埠,標示為:

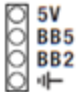

2. 將對應的電線連接至分享器的可用針腳,標示為:

紅色:5V - 電源

藍色:BB5 - 類比輸出

黃色:BB2 - SPI 訊號

黑色: GND - 接地

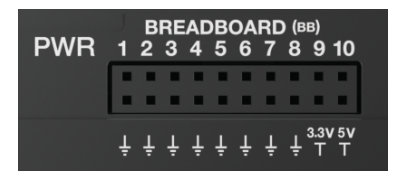

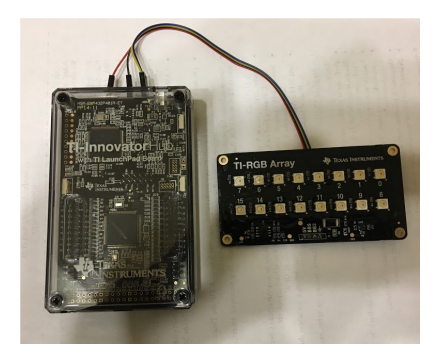

# <span id="page-32-0"></span>將 *TI-Innovator™* 分享器連接到圖形計算機

該 TI-Innovator™ Hub 透過 USB 傳輸線連接至圖形計算機或電腦。連線可讓 Hub 接收電源並與主機交換資料。

查看完整詳細資料 ( [page](#page-33-0) 30).

# <span id="page-33-0"></span>連接 *TI-Innovator™ Hub*

該 TI-Innovator™ Hub 透過 USB 傳輸線連接至圖形計算機或電腦。連線可讓 分 享器 接收電源並與主機交換資料。

注意**:**某些周邊設備( 例如馬達) 可能需要輔助電源。如需其他資訊,請參考 〈使用輔助電源〉( [頁碼:](#page-27-0)24).

### <span id="page-33-1"></span>連接至圖形計算機

- 1. 找出 "**B**" 插頭( 位於 USB Unit-to-Unit (Mini-A to Mini-B) 傳輸線。此傳輸線 的每一端都有一個字母浮雕。
- 2. 將 "**B**" 插頭插入 **DATA** 連接埠,此連 接埠位於下列項目的底 部:TI-Innovator™ Hub.

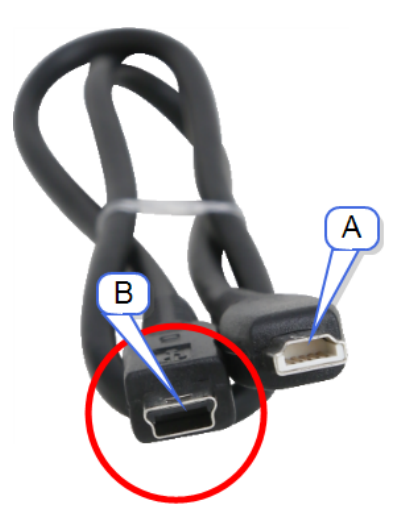

3. 將傳輸線的另一端( "**A**" 插頭) 插入計算機上的 USB 連接埠。

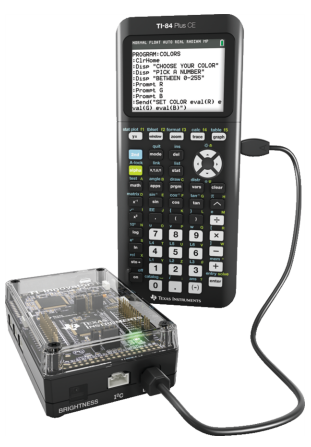

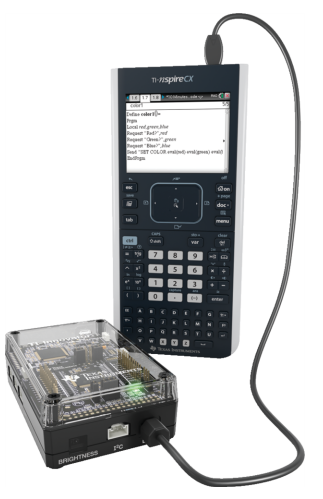

分享器 已連接至 *TI CE* 分享器 已連接至 *TI-Nspire™ CX*計算機

圖形計算機

4. 如果尚未開啟計算機,請開啟。

電源 LED( 位於 分享器 ) 會發出綠光,以顯示正在接收電源。

### <span id="page-34-0"></span>連接至執行 **TI-Nspire™ CX** 軟體的電腦

- 1. 找出 "**B**" 插頭( 位於 USB Standard A to Mini-B 傳輸 線),適用於 Windows®/Mac®。此傳輸線 的每一端都有一個字母浮 雕。
- 2. 將 "**B**" 插頭插入 **DATA** 連接 埠,此連接埠位於下列項 目的底部:TI-Innovator™ Hub.
- 3. 將傳輸線的另一端( "**A**" 插 頭) 插入電腦上的 USB 連接 埠。

電源 LED( 位於 分享器 ) 會 發出綠光,以顯示正在接 收電源。

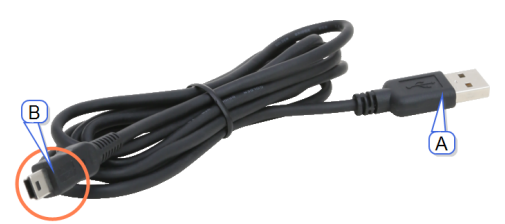

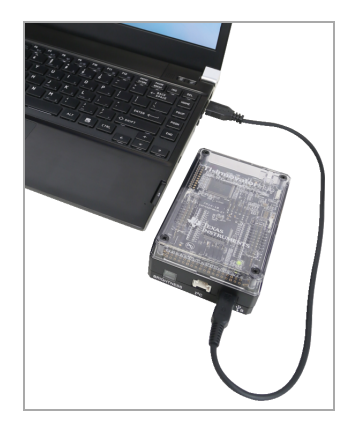

# <span id="page-35-0"></span>**TI-RGB Array** 指令

# <span id="page-35-1"></span>必要條件*:*首先,使用 *Send "Connect RGB"* 指令

使用 TI-RGB Array 時,需要先使用 "**CONNECT RGB**" 指令。"**CONNECT RGB**" 指令可 設定 TI-Innovator™ 分享器軟體與 TI-RGB Array 配合使用。

此指令可在 TI-RGB Array 上建立與各種 LED 二進位插槽的連接( 0 至 15 RGB LED) ,同時亦會清除各種計數器和感應器值。

<span id="page-35-2"></span>其他指令請參訪[:education.ti.com/eguide](https://education.ti.com/eguide)

#### **CONNECT RGB**

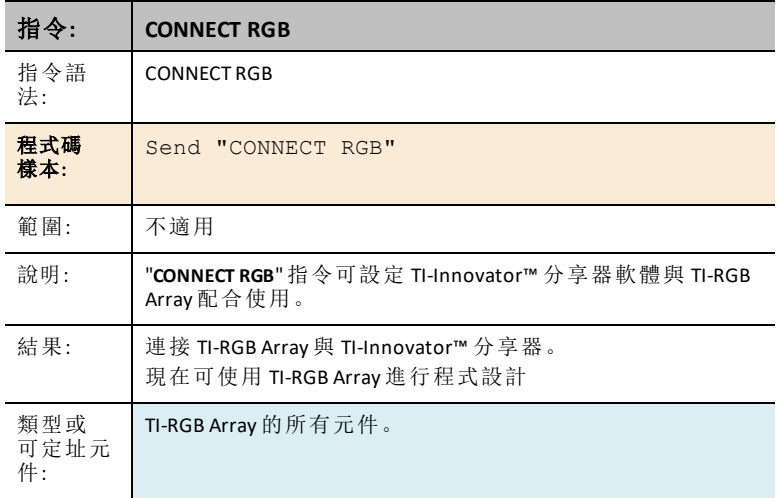

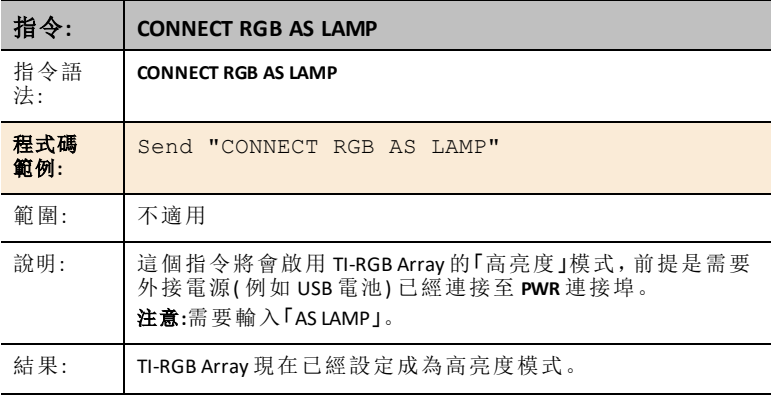

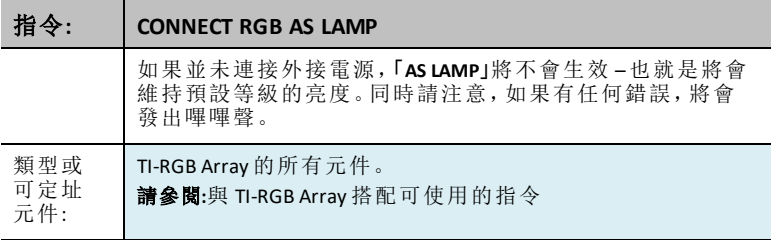

### <span id="page-36-0"></span>**SET RGB**

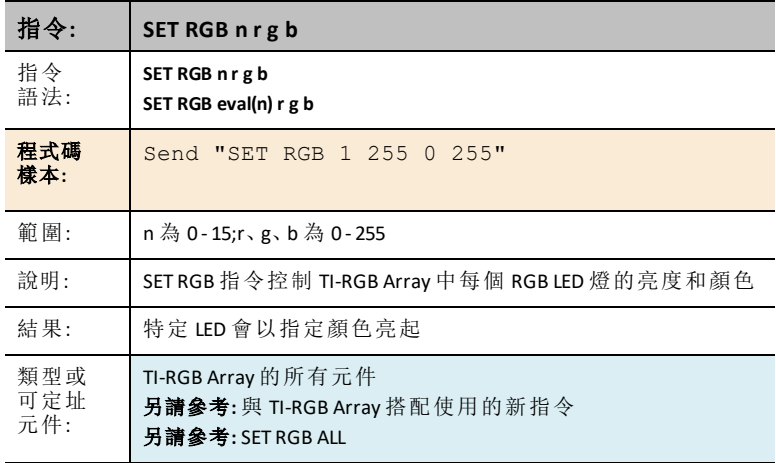

# <span id="page-36-1"></span>**SET RGB [n1 n2 n3…] r g b**

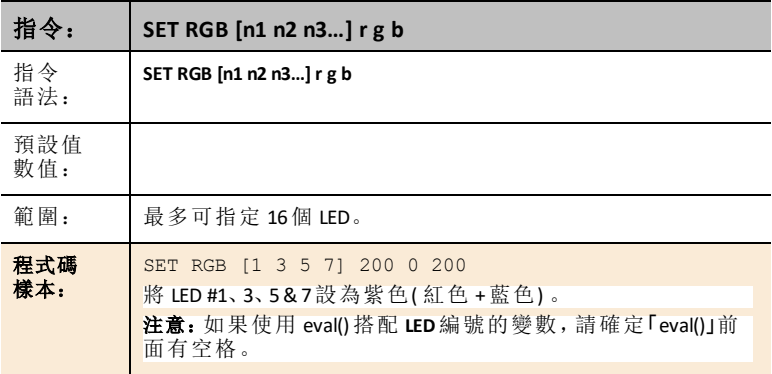

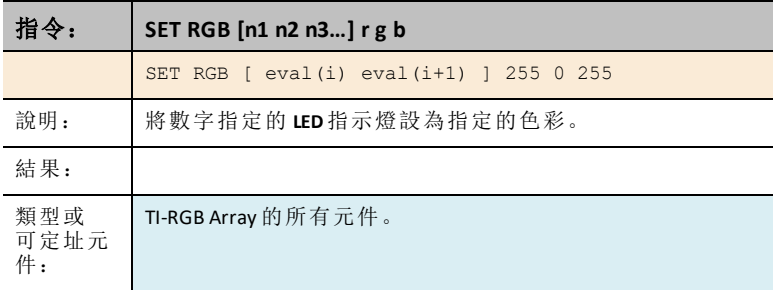

#### <span id="page-37-0"></span>**SET RGB PATTERN nnnn r g b**

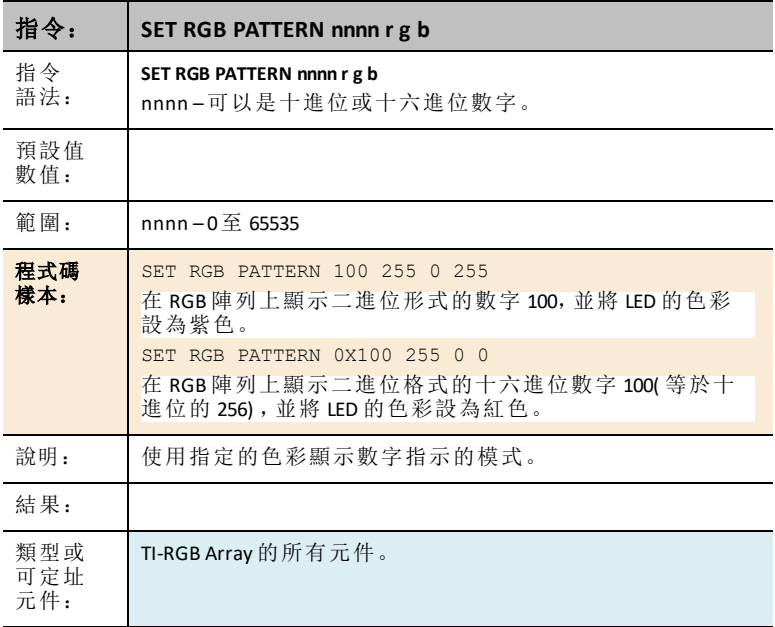

#### <span id="page-37-1"></span>**SET RGB ALL**

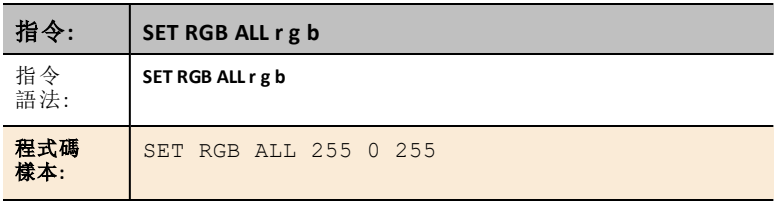

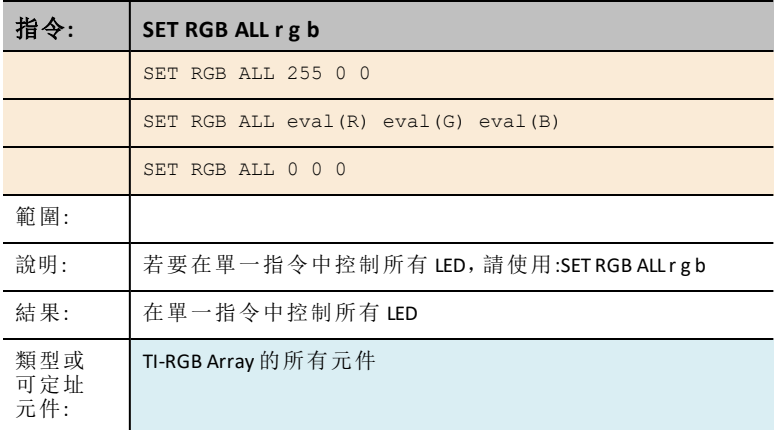

#### <span id="page-38-0"></span>**READ RGB**

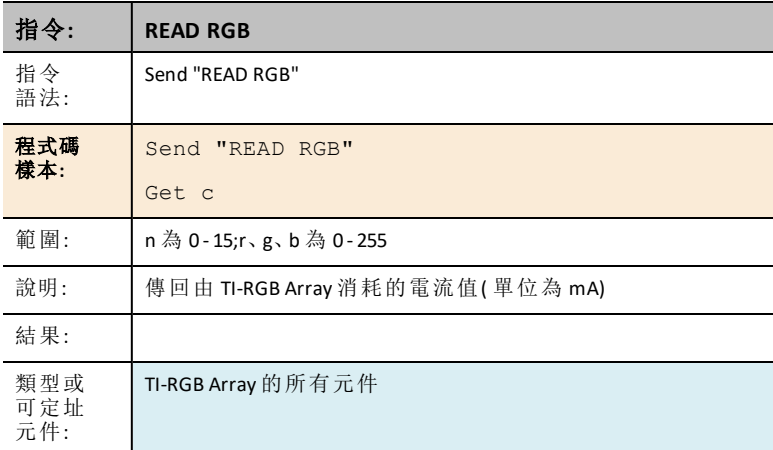

# <span id="page-38-2"></span><span id="page-38-1"></span>一般預防措施

# *TI-RGB Array*

- 切勿將 TI-RGB Array 置於溫度超過 60˚C (140˚F) 的環境中。
- 僅使用隨附於 TI-RGB Array 的排線。
- 將排線插入 TI-RGB Array 接頭時,請確保將紅色( 深色) 金屬針腳插入 5v 孔 中。
- 使用 TI-RGB Array 時,距離眼睛不得小於 8 英寸。
- 定期讓眼睛聚焦在距離至少 5 英尺遠的物體上,以獲得充分的休息。

# <span id="page-40-0"></span>一般預防措施

#### <span id="page-40-1"></span>**TI-Innovator™ Hub**

- 切勿將 分享器 曝露在超過 140˚F (60˚C) 的溫度下。
- 切勿拆卸或不當使用 分享器.
- 切勿透過 I/O 連接埠或麵包板連接器串聯多個 分享器 。
- 僅使用 USB 傳輸線,隨附於 分享器.
- 僅使用 TI 提供的電源供應器:
	- TI Wall Charger, 隨附於 TI-Innovator™ Hub
	- 選購 External Battery Pack
	- 4 顆 AA 電池座,附於 TI-Innovator™ Breadboard Pack
- 確定正在從 分享器 接收電源的元件不會超出 分享器的 1 安培電源限制。
- <span id="page-40-2"></span>• 避免使用 分享器 來控制交流電電力。

#### 麵包板連接器,位於 分享器

- 切勿將 LED 和其他元件的導線直接插入 分享器的 麵包板連接器。組合麵 包板上的元件,並使用提供的跳線,將麵包板連接至 分享器.
- 切勿將 分享器的 麵包板連接器上的 5V 插座針腳連接至任何其他針腳,尤 其是接地針腳。這樣做可能會損毀 分享器.
- 不建議將頂列的插座針腳 (BB1-10) 連接至底列( 接地和電源針腳) 。
- <span id="page-40-3"></span>• 位於 分享器的 麵包板連接器的針腳無法輸出或獲取大於 4 毫安的電流。

#### 麵包板

- 切勿將電源正負導線連接至麵包板上的同一個 5 針腳群組。這樣做可能 會損毀麵包板和其他電源。
- 下列情況時,請遵守正確極性:
	- 將麵包板連接至 分享器.
	- 連接對極性敏感的元件,例如 LEDS 和 TTL 電源 MOSFET。

#### <span id="page-40-4"></span>**I/O** 模組

- 使用每個模組所需的正確輸入或輸出連接埠。
	- 震動馬達 **OUT 1**、**OUT 2** 和 **OUT 3** 支援此馬達。
	- 伺服馬達 僅使用 **OUT 3**。
	- 白色 LED **OUT 1**、**OUT 2** 和 **OUT 3** 支援此 LED。
	- 類比光感應器 **IN 1**、**In 2** 和 **IN 3** 支援此感應器。
	- 超音波測距儀 **IN 1**、**IN 2** 支援此測距儀。
- 對需要超過 50 毫安的模組使用輔助電源,包括:
	- 震動馬達
	- 伺服馬達
- 當伺服馬達旋轉時,不要握住其軸 也請不要用手旋轉伺服馬達。
- 白色 LED︰
	- 切勿反覆地彎曲導線;這樣做將使導線變得脆弱,進而導致破裂。
	- LED 在插入其插座時需要正確的極性。如需詳細資料,請參考下列手冊 中組合 LED 的指示:TI-Innovator™ 系統電子手冊》( [頁碼:](#page-20-1)17).
	- LED 在插入其插座時需要正確的極性。如需詳細資料,請參考組合 LED 的指示( [頁碼:](#page-20-1)17).
- 沒有任何 I/O 模組可以輸出或獲取大於 4 毫安的電流。

#### **TI-Innovator™ Rover**

- 切勿將 Rover 曝露在超過 140˚F (60˚C) 的溫度下。
- 切勿拆卸或不當使用 Rover.
- 請勿將超過 1 公斤或 2.2 磅重以上的物品放置於 Rover 平台之上。
- 僅使用隨附於 TI-Innovator™ 分享器的 USB 傳輸線.
- 僅使用隨附於 Rover 的 排線.
- 僅使用隨附於分享器,TI 提供的充電器.
- 前置型 超音波測距儀 將會偵測離 Rover 4 公尺以內的 物品。為獲得最佳 效果,請確定物品表面大於資料夾。如欲偵測較小的物品,如杯子,請將 Rover 放置在離物品的 1 公尺以內。
- 為獲得最佳效果,請取出圖形計算機的保護背蓋。
- 為獲得最佳效能,請在地上使用 Rover,不要在桌上使用。Rover 掉落地面 可能會造成損害。
- 為獲得最佳效能,請在硬地板上 使用 Rover。地毯可能會卡住 Rover。
- 請先將計算機固定夾往上拉之後,再在計算機平台上旋轉。否則會損壞固 定夾。
- 將記號筆固定在記號筆插座時,請勿將螺栓旋轉得太緊。
- 請勿將記號筆當成拉桿,來推拉 Rover.
- 請勿將 Rover 底部的外殼 旋開。編碼器的邊緣尖銳,不可外露。
- 將麵包板排線插入 分享器 麵包板接頭時,請務必將排線正確插入。請確 定將紅色( 深色) 金屬針腳插入 分享器 麵包板接頭的 5v 孔裡。

注意:如果您拆卸或拔除任何傳輸線,請使用此影像作為正確連接的參考。

底部參考圖

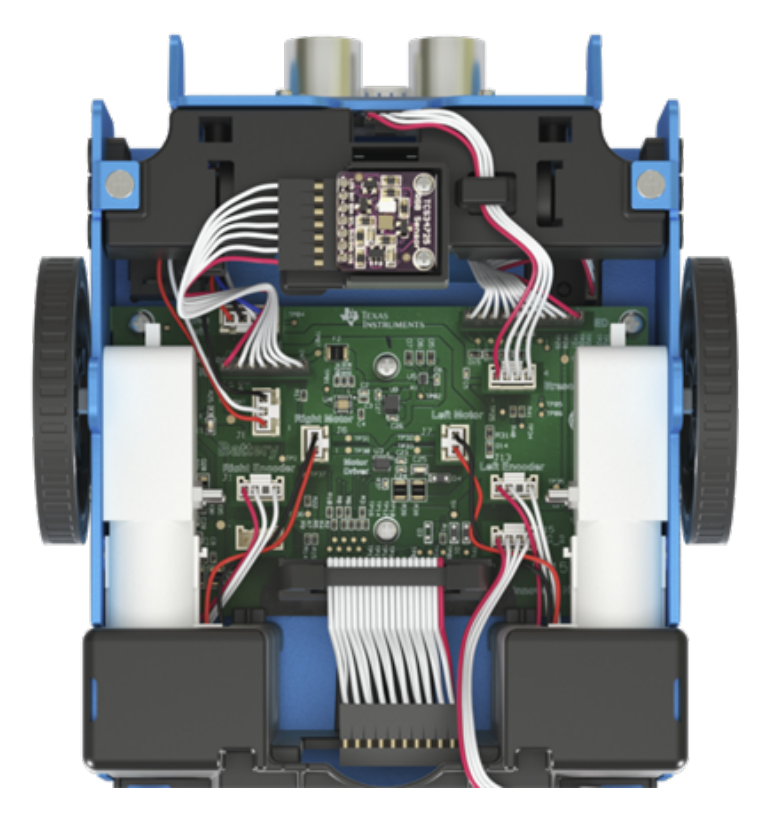

# <span id="page-43-0"></span>一般資訊

# <span id="page-43-1"></span>線上說明

[education.ti.com/eguide](https://education.ti.com/eguide)

<span id="page-43-2"></span>選擇您的國家/地區以取得更多產品資訊。

# 連絡 *TI* 技術支援部門

[education.ti.com/ti-cares](https://education.ti.com/support/worldwide)

<span id="page-43-3"></span>選擇您的國家/地區以取得技術和其他支援資源。

# 服務與保固

[education.ti.com/warranty](https://education.ti.com/warranty)

選擇您所在的國家/地區,以獲取有關保修期限和產品服務條款的信息。 有限保證。這保證不會影響您的法定權利。